## How to login Pearson Math:

- 1. Go to: www.pearsonrealize.com
- 2. Click "Sign In" -

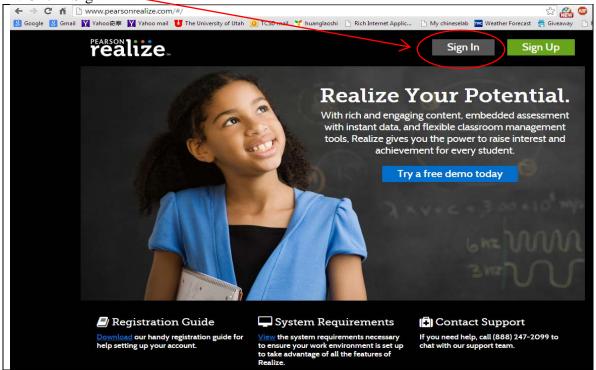

3. Username: Student lunch number and student last name

Password: Teacher last name and year

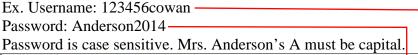

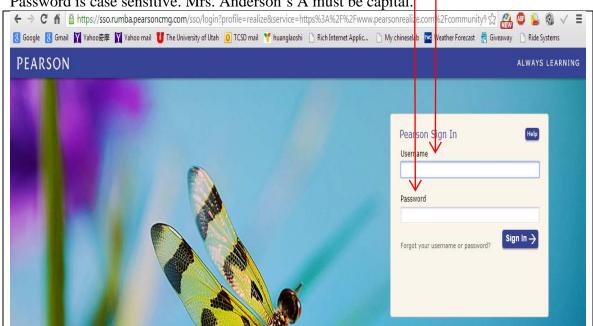

4. Choose your preferred language then scroll down.

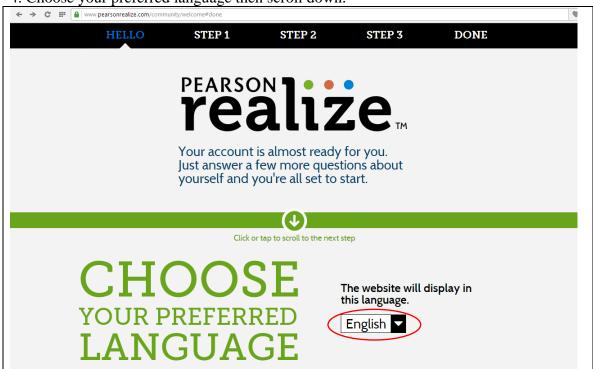

5. Pick a profile icon then scroll down. (Click one you like) Step 1

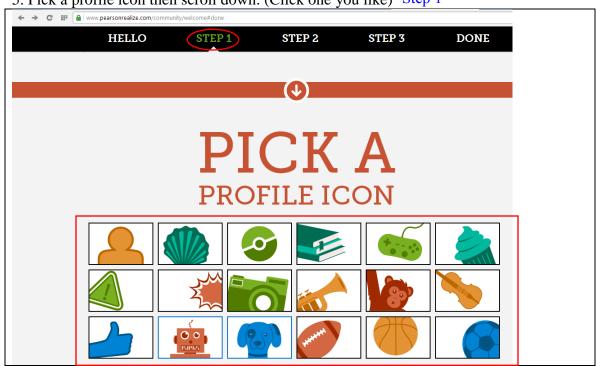

6. Pick a Background image then scroll down. (Click one you like) Step 2

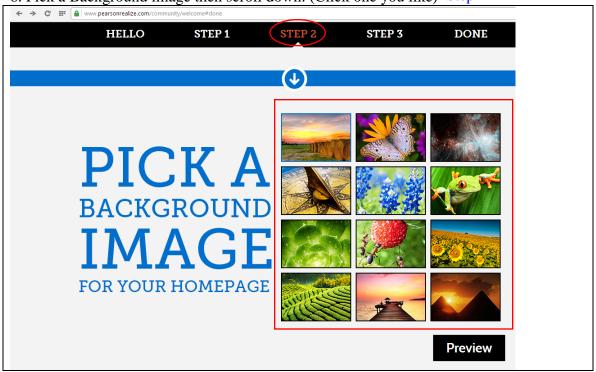

7. Click "Let's go". Step 3 & Done

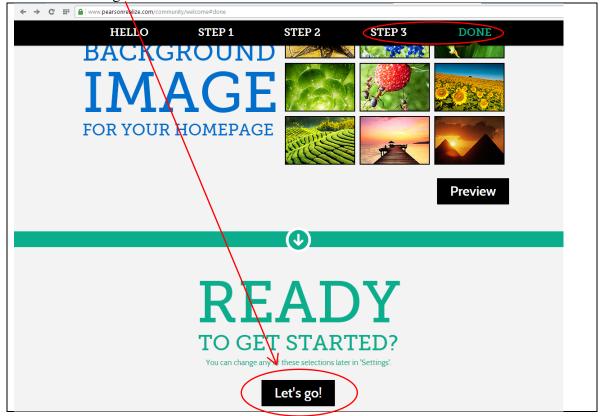

8. Click, "Programs"

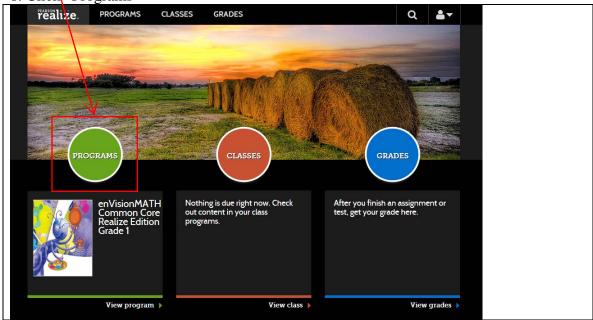

9. You will see "Table of Contents". You can choose any topic you want to learn. I clicked on Topic two.

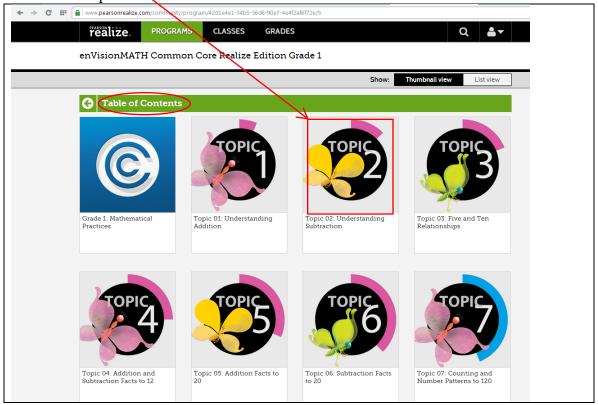

10. You will see many lessons. I clicked on 2-8, which is our lesson for Monday (09/29/2014)

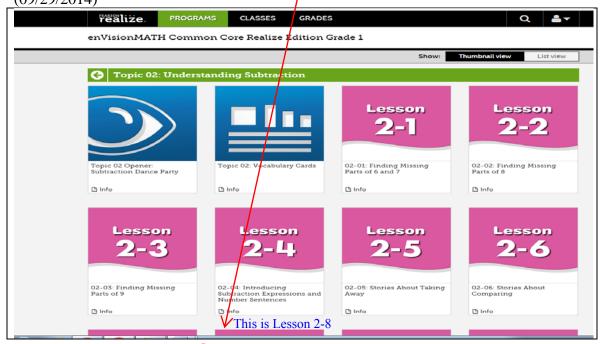

11. You will see three parts: Daily Common Core Review, Develop the Concept: Visual, 3 and Assess & Differentiate. You can click on each one to learn the math concept. (I clicked on "Develop the Concept: Visual" for a video lesson)

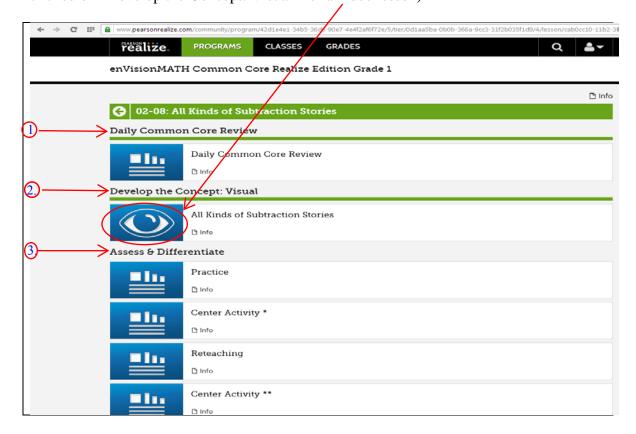

12. Enjoy your lesson.

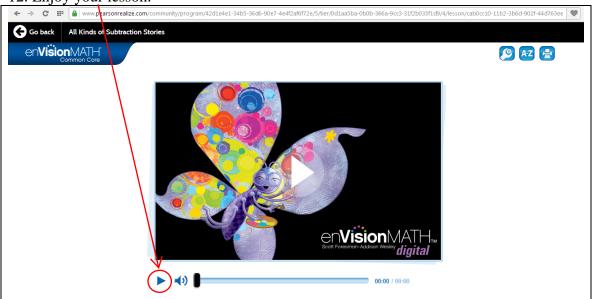

13. You may choose other materials to enforce students' understanding of math concepts.

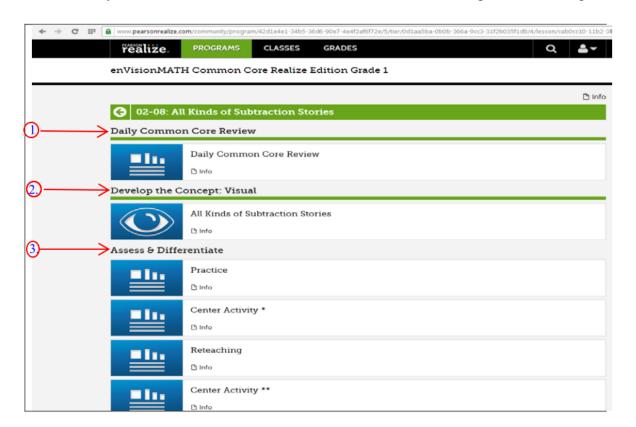